## คู่มือการใช้โปรแกรมระบบบัญชีสถานศึกษา  $\frac{1}{2}$

ตามระบบควบคุมการเงินของหน่วยงานย่อย

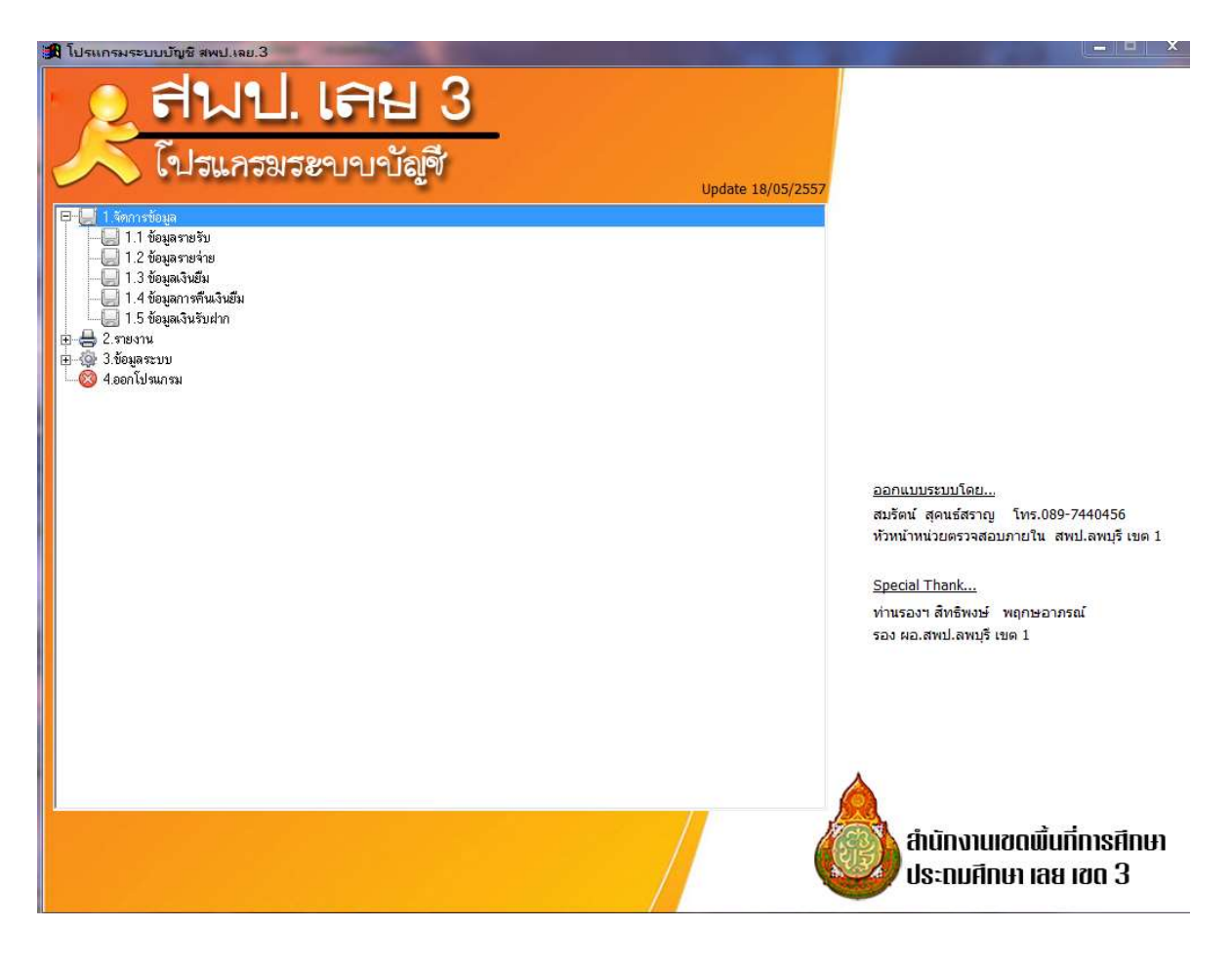

้สำนักงานเขตพื้นที่การศึกษาประถมศึกษาเลย เขต3

# สารบัญ

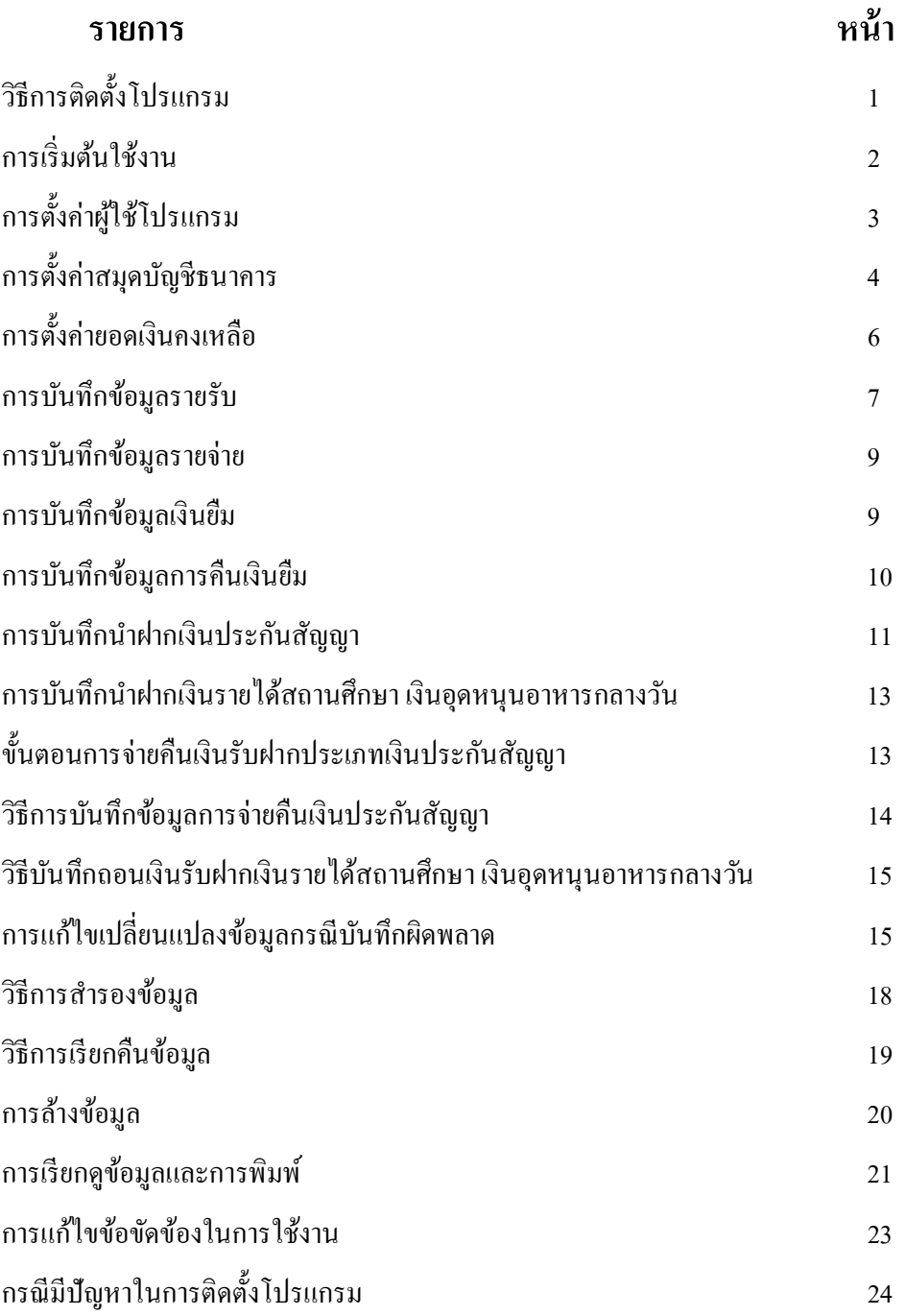

- 1 -

## โปรแกรมระบบบญั ชีสถานศึกษา

## การควบคุมการเงินของหน่วยงานย่อย พ.ศ.2544

## วิธีการติดตั้งโปรแกรม

- 1. เมื่อใส่แผ่นติดตั้ง ท่านจะพบกับไฟล์สำหรับติดตั้งโปรแกรม ดังรูป ให้ท่านดับเบิ้ลคลิก
	- 1.1 คับเบิ้ลคลิก

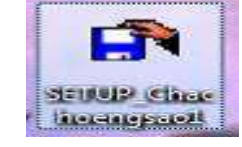

## 1.2 จะขึ้นหน้าต่างดังรูป ให้คลิก Run

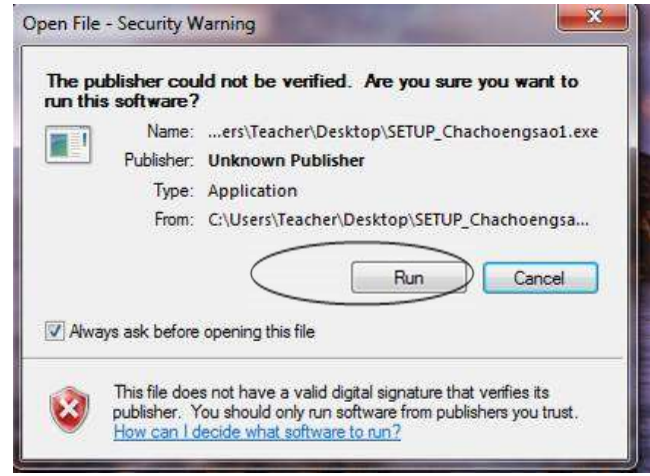

1.3 ระบบจะคำเนินการติดตั้งโปรแกรมให้ทันที

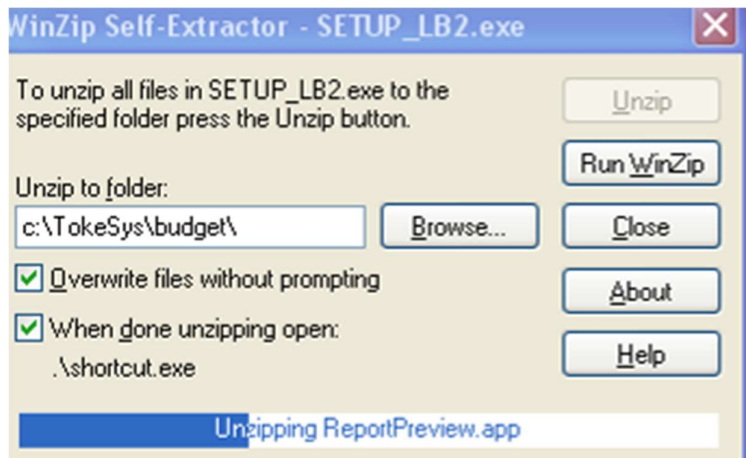

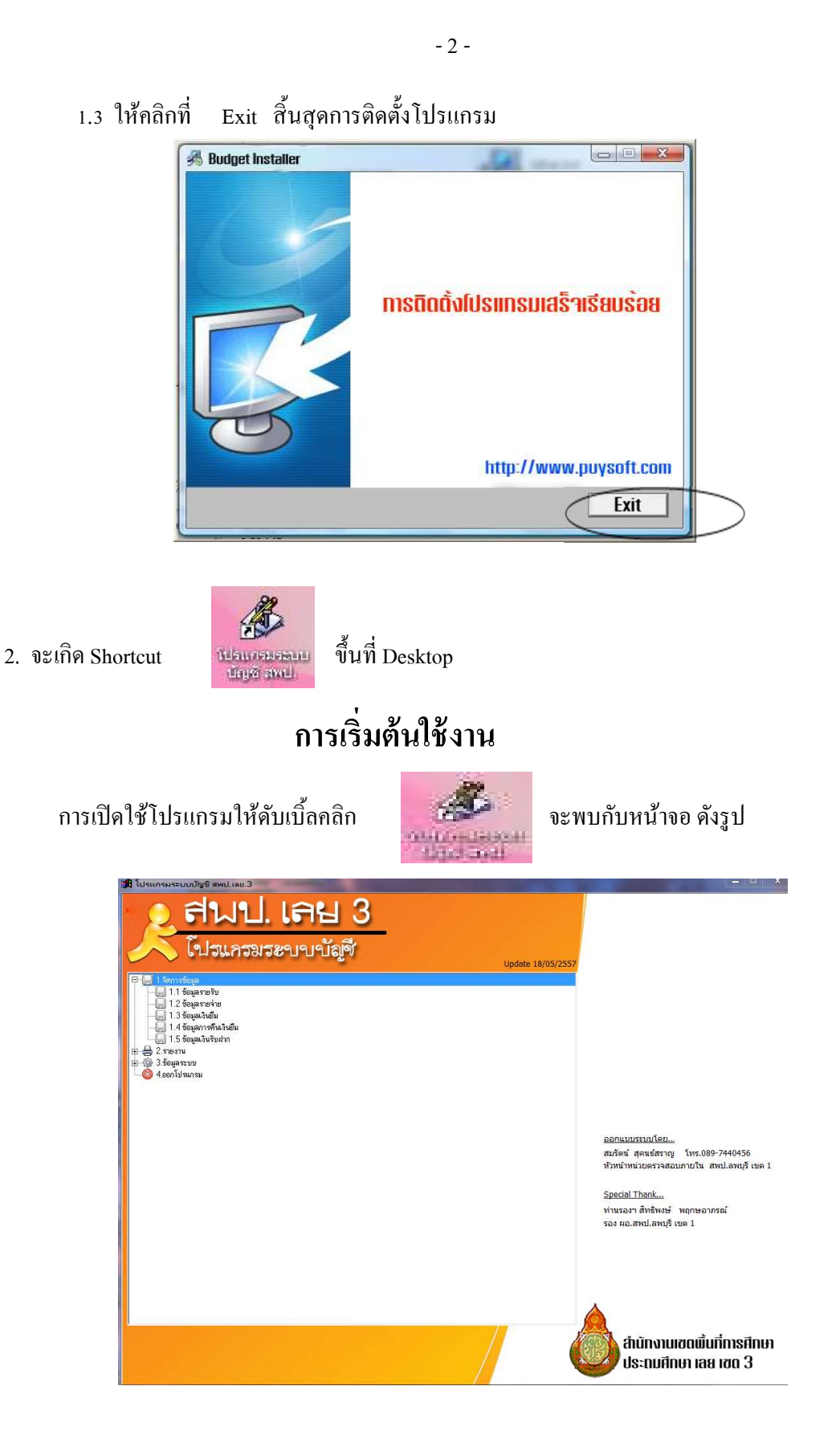

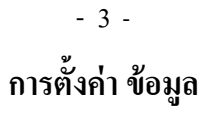

การตั้งค่าข้อมูลต่าง ๆ ในครั้งแรก คลิกที่ **"3. ข้อมูลระบบ"** 1. ตั้งค่าผู้ใช้โปรแกรม ดับเบิ้ลคลิกที่ "3.4 ตั้งค่าผู้ใช้โปรแกรม"

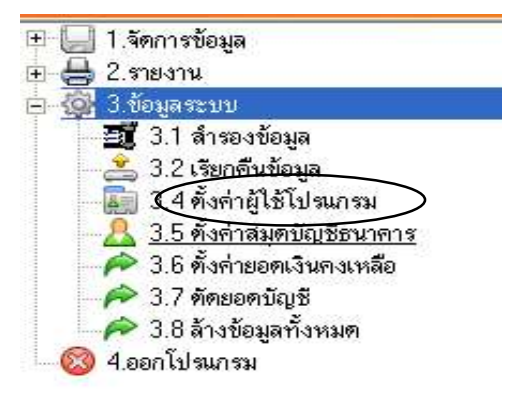

ใส่รหัสโรงเรียนของท่าน (ตามที่ทาง สพป.ได้ตั้งค่าไว้) ระบุรหัสโรงเรียนแล้วกดปุ่ม บันทึก

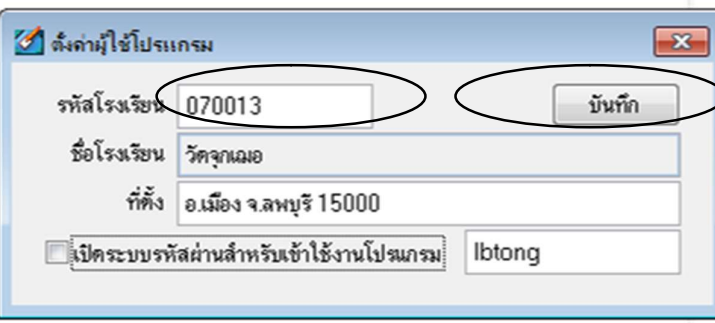

ในกรณีที่ท่านต้องการเปิดระบบความปลอดภัยให้คลิก  $\boxtimes$  ลงในช่อง เปิดระบบรหัสผ่านสำหรับ เข้าใช้งานโปรแกรม และระบุรหัสผ่านที่ต้องการลงในช่องด้านหลังแล้วกดบันทึก เมื่อเปิดโปรแกรม ึครั้งต่อไปท่านต้องใช้รหัสผ่าน (ต้องจำรหัสผ่านให้ได้)

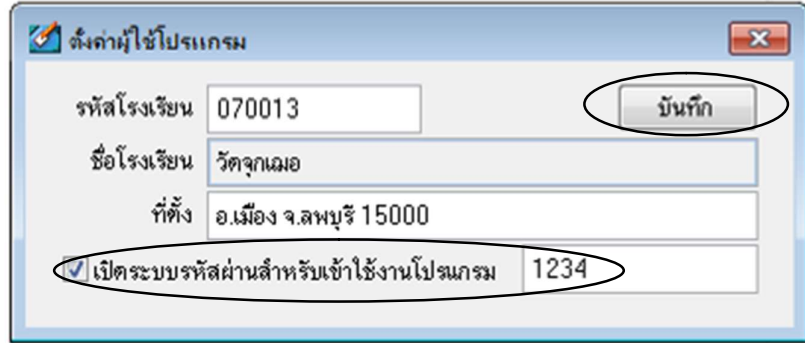

## 2. การตั้งค่าสมุดบัญชีธนาคาร

้ดับเบิ้ลคลิกที่หัวข้อ "3.5 ตั้งค่าสมุดบัญชีธนาคาร"

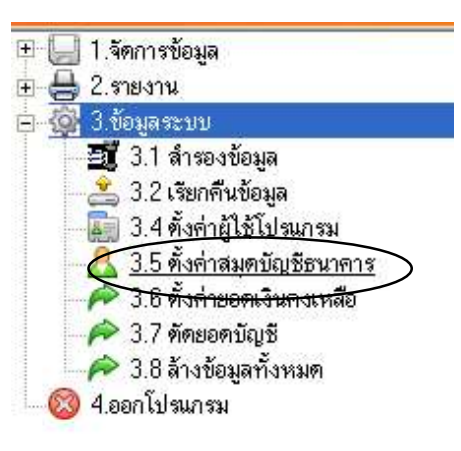

้จะปรากฏหน้าต่างรายการบัญชีขึ้นมา

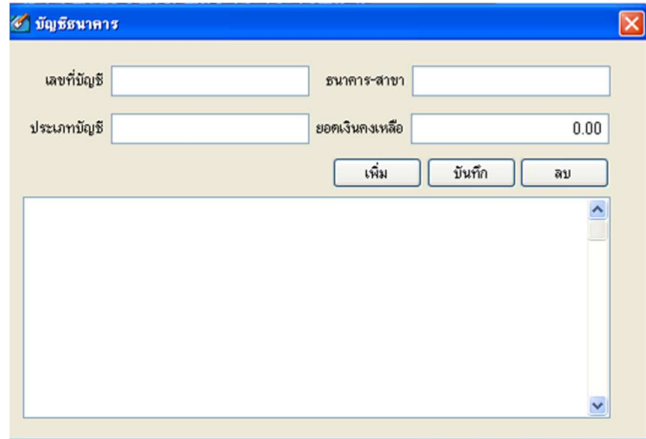

ให้กรอกขอ้มูล

- เลขที่บัญชีธนาคาร (เช่น ธนาคารกรุงไทยสาขาลพบุรี บัญชีเลขที่ 111-1-05081-6 ควรกรอกเฉพาะเลข 6 ตัวสุดท้าย เพื่อง่ายแก่การจดจำ และอาจใช้ (1) เป็นสัญลักษณ์แทนเล่มที่ 1 (2) เป็นสัญลักษณ์แทนเล่มที่ 1 เล่มที่ 2 ฯลฯ

- ธนาคาร สาขา ( เพื่อให้ง่ายแก่การกรอกควรพิมพ์ติดกัน เช่น " กรุงไทยลพบุรี")

- ประเภทบัญชี ระบุประเภทบัญชีของโรงเรียน เช่น "เงินอุดหนุนอื่น" " เงินอุดหนุนอาหาร ึกลางวัน" "เงินรายได้สถานศึกษา"

- ยอดเงินคงเหลือ ให้กรอกยอดเงินคงเหลือ ณ วันตัดยอดเพื่อเข้าสู่ระบบ (เช่น ตัดยอดไว้ ณ 1 ้ตุลาคม 2556 ให้นำยอดเงินคงเหลือในบัญชีเงินฝากธนาคารเล่มนั้นกรอก)

ตัวอย่าง ชื่อบัญชีเงินอุดหนุนอื่น ธนาคารกรุงไทยสาขาลพบุรี เลขที่ 111-1-11225-8 ยอดเงินคงเหลือ ณ 30 กันยายน 2556 เป็นเงิน 121,000 บาท ให้สัญลักษณ์ (1)

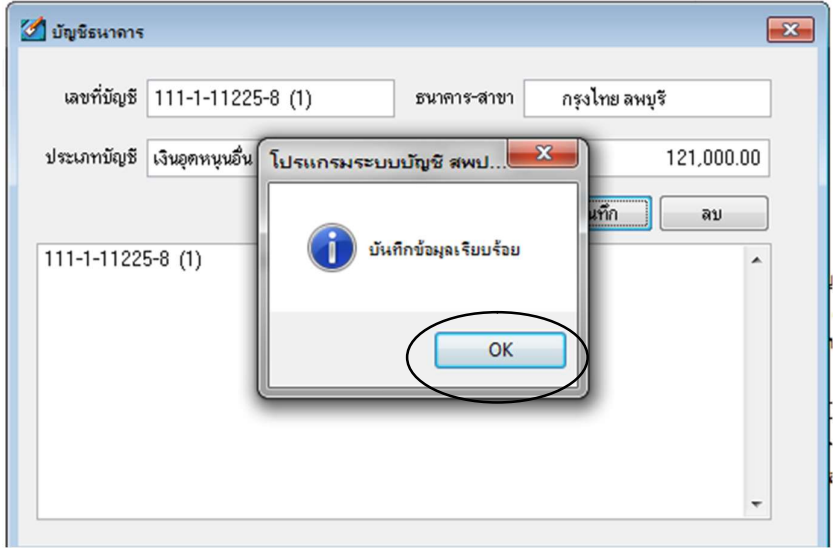

เมื่อกรอกข้อมูลเรียบร้อยแล้ว กดบันทึก กดตกลง ระบบจะบันทึกรายละเอียดเก็บไว้ ดังนั้น ี ขอให้ตรวจสอบความถูกต้องในรายละเอียด และบัญชีธนาคารทุกเล่มที่เกี่ยวข้องในการบันทึกรายการบัญชี ของโรงเรียนให้ครบถว้น

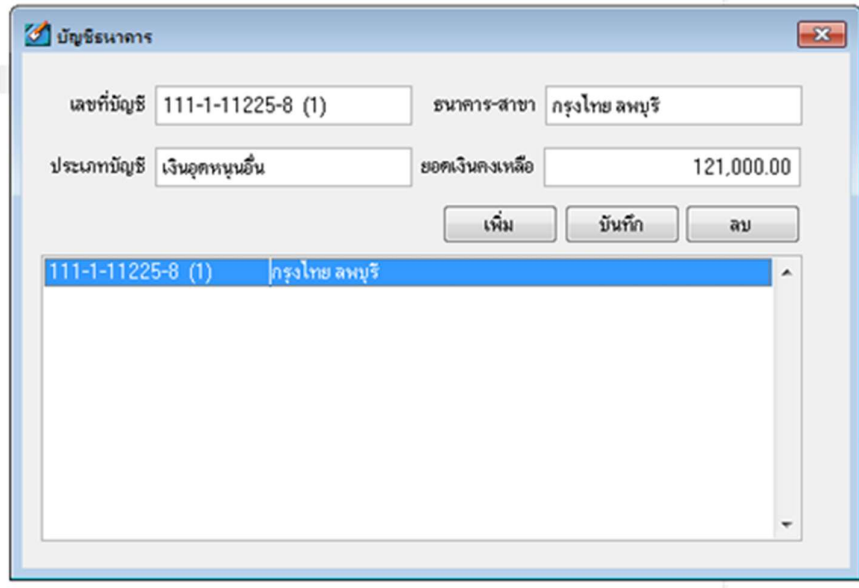

<u>หมายเหตุ</u> วิธีบันทึกยอดเงินคงเหลือให้สะดวกให้ Enter เพื่อให้เกิดแถบสีน้ำเงินแล้วพิมพ์ตัวเลข

## ๋ 3 . การตั้งค่ายอดเงินคงเหลือ

1. ดับเบิ้ลคลิกที่หัวข้อ **3.6 ตั้งค่ายอดเงินคงเหลือ** 

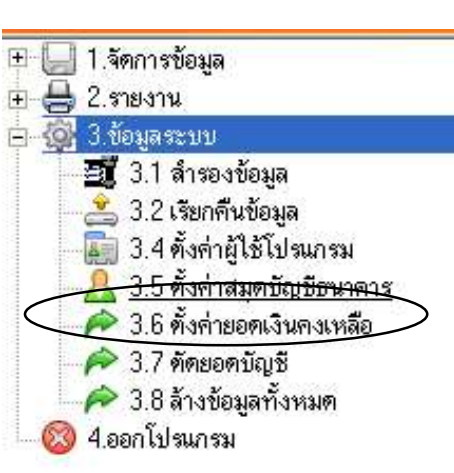

2. จะปรากฏหน้าต่างรายการบัญชีขึ้นมา ให้คลิกที่ชื่อทะเบียนที่ต้องการ แล้วระบุยอดเงินคงเหลือ ียกมาของเงินแต่ละประเภท เช่น เงินสด เงินฝากธนาคาร เป็นต้น แล้วกดบันทึก *ยกเว้น* 

(1) รายการยอดลูกหนี้ ให้ตั้งค่าไว้เป็นเงินสดเท่าจำนวนลูกหนี้เงินยืม แล้วจึงค่อยบันทึกข้อมูลเงินยืม โดยปฏิบัติตามวิธีการลงข้อมูลเงินยืม 1.3

(2) รายการเงินฝากส่วนราชการผู้เบิก ต้องบันทึกรายการรับก่อนโดยอ้างอิงเลขที่ใบเสร็จรับเงินและ จาํนวนเงินทีÉได้รับ แล้วจึงปฏิบัติตามวิธีการลงข้อมูลเงินนาํฝาก

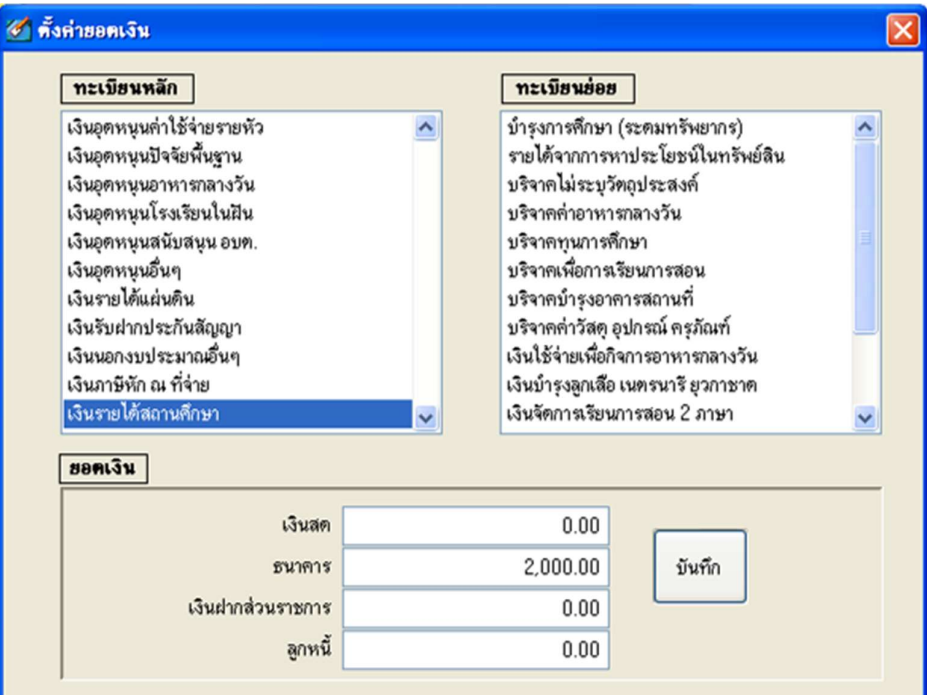

## ระบบจัดการข้อมูล

## ř. การบันทึกข้อมูลรายรับ

1. คับเบิ้ลคลิกหัวข้อ 1.1 ข้อมูลรายรับ

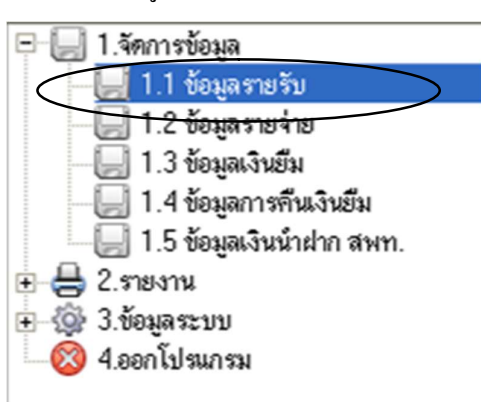

2. กรอกข้อมูลตามรายละเอียด ดังนี้

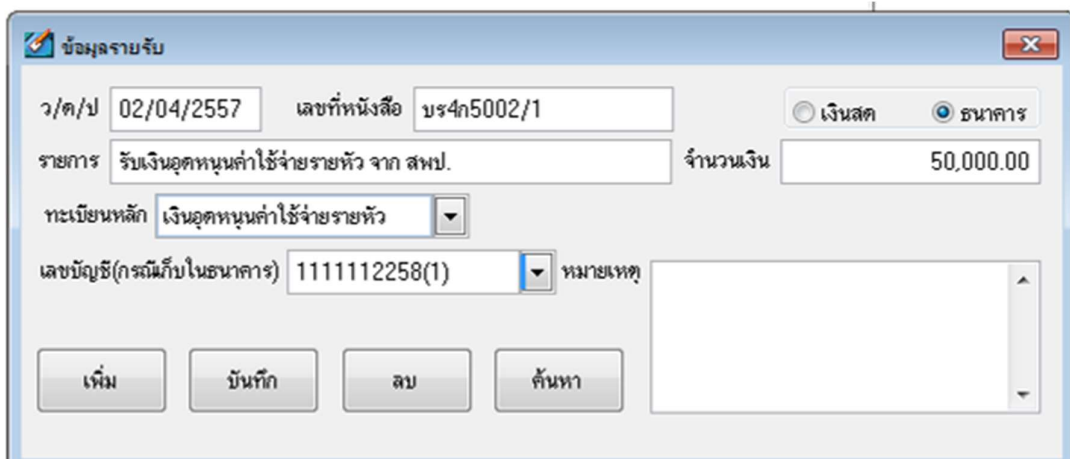

2.1 ระบุวันเดือนปีที่ลงรับ

2.2 ระบุเลขที่หนังสือ แต่เนื่องจากเลขที่หนังสือจะเป็นรหัสที่ใช้ในการค้นหาข้อมูลด้วย จึงต้อง ึกรอกเลขที่หนังสือด้วยความระมัดระวัง ดังนี้

- ใน 1 รายการห้ามลงข้อมูลเลขที่หนังสือซ้ำกัน หากมีการรับหลายรายการในใบเสร็จรับเงิน เดียวกันให้ถือปฏิบัติ ดังนี้ กรณีที่มีมากกว่า 1 รายการให้เติม ( ) แล้วตามด้วยลำดับที่ของรายการ เช่น บร  $0.02/01$ - $(1)$  บร $0.02/01(2)$  หรือใช้ จุดทศนิยม เช่น บร  $0.02/1.1$  เป็นต้น

- เพื่อสะดวกในการค้นหา และจดจำง่าย ควรบันทึกเลขหนังสือทั้งที่เป็นตัวอักษร ตัวเลข โดยไม่ตอ้งเวน้วรรคหรือใส่จุด

้ 2.3 ระบุประเภทเงินที่รับ เช่น เป็นเงินสด หรือเงินฝากธนาคาร 2.4 ระบุรายการรับเงิน เช่น รับเงินเงินจาก สพป.... หรือ รับเงินจากนาย............ เป็นต้น 2.5 ระบุจำนวนเงินที่รับ โดย พิมพ์ตัวเลขและจุดทศนิยมให้ครบถ้วน 2.6 เลือกประเภททะเบียนคุม ในกรณีเงินรายได้สถานศึกษาจะมีบัญชีย่อย ต้องเลือกบัญชีย่อยโดย ้วิเคราะห์รายการที่ได้รับเงินมา ว่าเป็นเงินรายได้สถานศึกษาประเภทใด แล้วเลือกคลิก ทะเบียนย่อยที่เกี่ยวข้อง

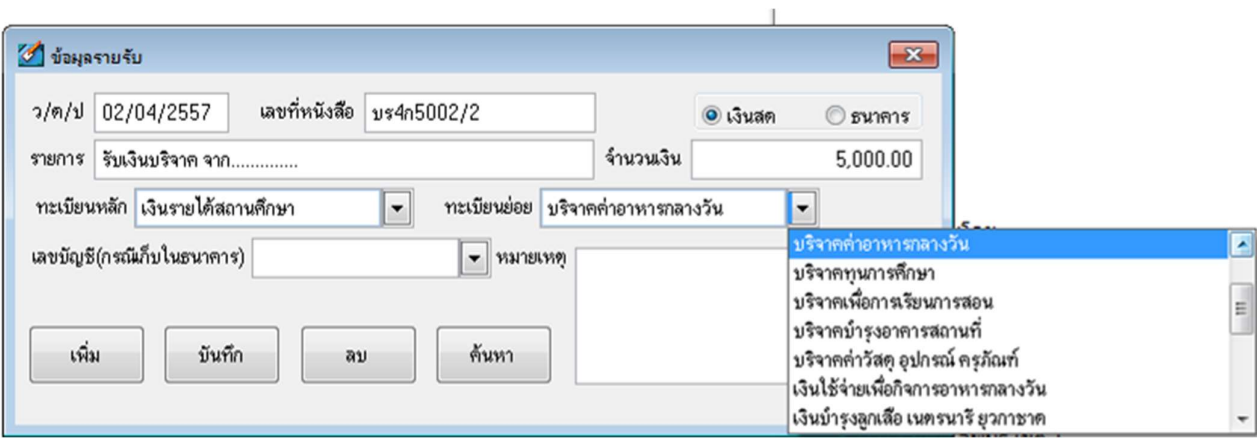

2.7 ในกรณีที่เก็บในธนาคารต้องระบุเลขที่บัญชีด้วย ซึ่งเลขที่บัญชีจะเกิดจากการตั้งค่าสมุดบัญชี ธนาคาร (เมนู  $3.5)$ 

2.8 ในกรณีที่มีข้อความระบุเพิ่มเติม ได้แก่ ข้อความที่ช่วยเตือนความจำของรายการที่ไม่ปกติ ฯลฯ ใหร้ะบุในช่องหมายเหตุ

2.9 กดปุ่มบันทึกเพื่อบันทึกข้อมูล (ก่อนบันทึกกรุณาตรวจสอบข้อมูลให้ละเอียดก่อนว่าถูกต้อง หรือไม่)

## 2. การบันทึกข้อมูลรายจ่าย

1. คับเบิ้ลคลิกที่หัวข้อ 1.2 ข้อมูลรายจ่าย

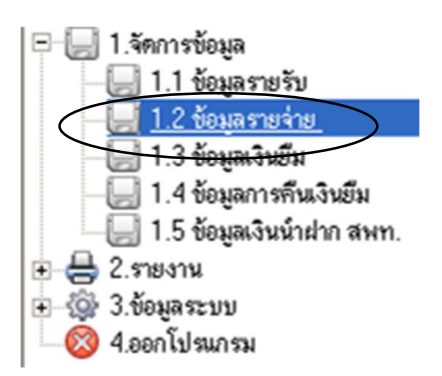

2. วิธีการบันทึกข้อมูล จะเหมือนกับการบันทึกข้อมูลรายรับ

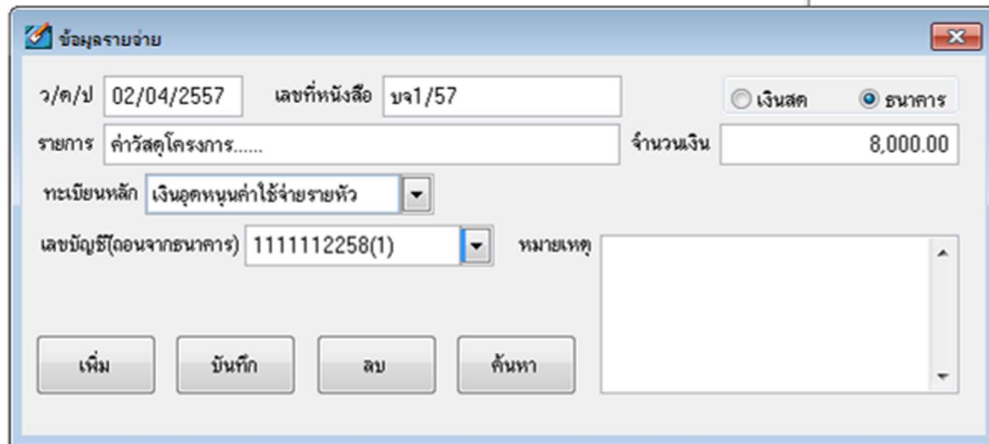

- ś. การบันทึกข้อมูลเงินยืม
- 1. คับเบิ้ลคลิกหัวข้อ 1.3 ข้อมูลเงินยืม

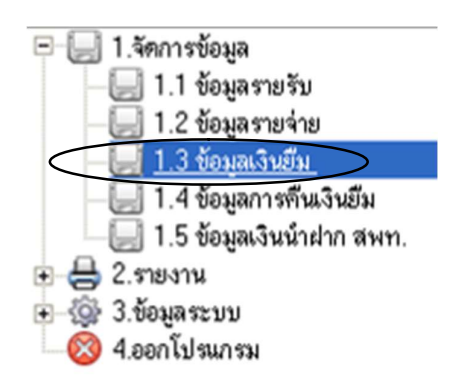

2. วิธีการลงข้อมูล จะเหมือนกันกับการลงข้อมูลรายรับ-รายจ่าย

## 4. การบันทึกข้อมูลการคืนเงินยืม

1. ดับเบิ้ลคลิกที่หัวข้อ 1.4 ข้อมูลการคืนเงินยืม

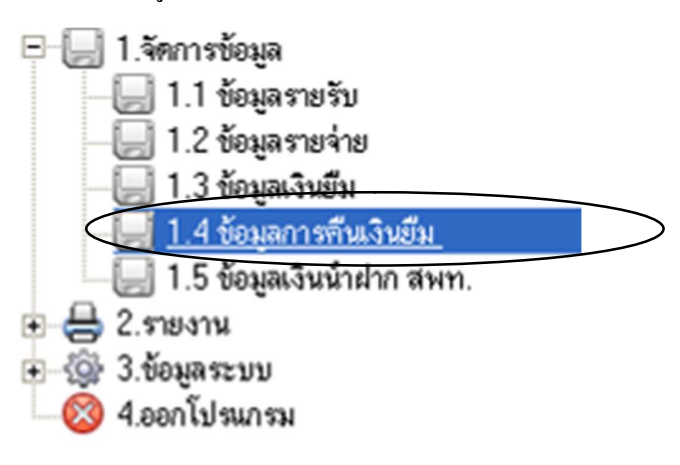

2. กรอกข้อมูลตามรายละเอียด ดังนี้

2.1 ระบุเลขที่หนังสือของรายการเงินยืมและคลิกปุ่ม " ค้นหา " ต้องพบข้อมูลเงินยืมก่อนท่านจึงจะลง รายละเอียดอื่นๆ ต่อไปได้

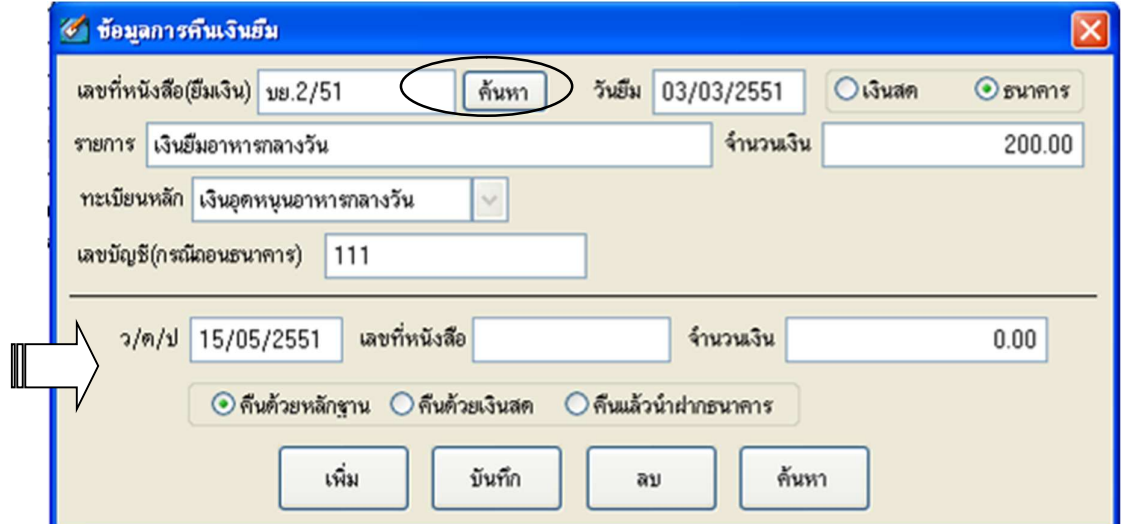

2.2 เมื่อพบข้อมูลให้ระบุ วันที่คืน เลขที่หนังสือ จำนวนเงิน ประเภทการคืน แล้วกคบันทึก

#### s. การบันทึกข้อมูลเงินนำฝาก สพป.

#### s.<sub>1</sub> การบันทึกนำฝากเงินประกันสัญญา

1. ดับเบิ้ลคลิกที่เมนู 1.5 ข้อมูลเงินรับฝาก

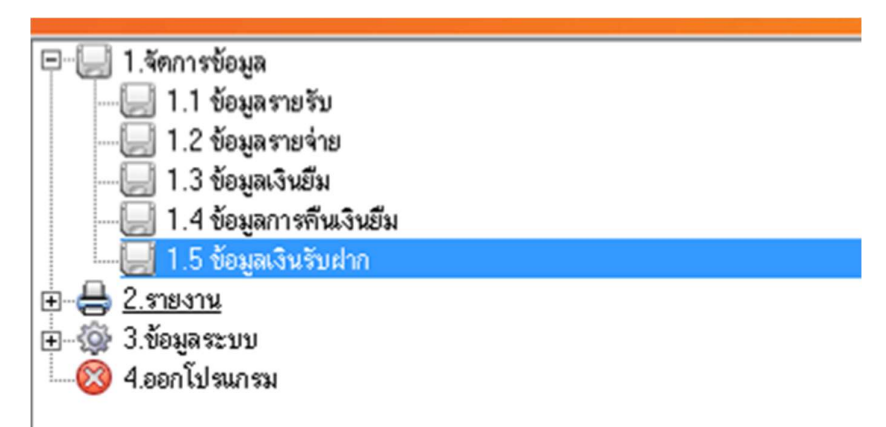

2. กรอกข้อมูลตามรายละเอียด ดังนี้

2.1 ให้ค้นหาข้อมูลจากเลขที่หนังสือรายรับก่อนโดยพิมพ์เลขที่หนังสือ(รายรับ) แล้วคลิก "ค้นหา"

2.2 โปรแกรมจะค้นหาข้อมูลออกมาแสดง ให้ท่านระบุ

- เลขที่หนังสือนำฝาก / วันเดือนปีที่นำฝาก / วันเดือนปีที่ครบกำหนด / รายการนำฝาก

- $\,$  กรณีเป็นเงินประกันสัญญานำฝากให้คลิกที่  $\boxdot$  ออกรายงานเงินประกันสัญญา
- $\,$  หากเป็นเงินฝากอื่น ได้แก่ เงินรายได้สถานศึกษา เงินอุดหนุนอาหารกลางวัน ไม่ต้องคลิก  $\boxdot$

ในช่องออกรายงานเงินประกนั สัญญา

- เมื่อบันทึกข้อมูลเรียบร้อยแล้วให้กด บันทึก เพื่อบันทึกข้อมูล

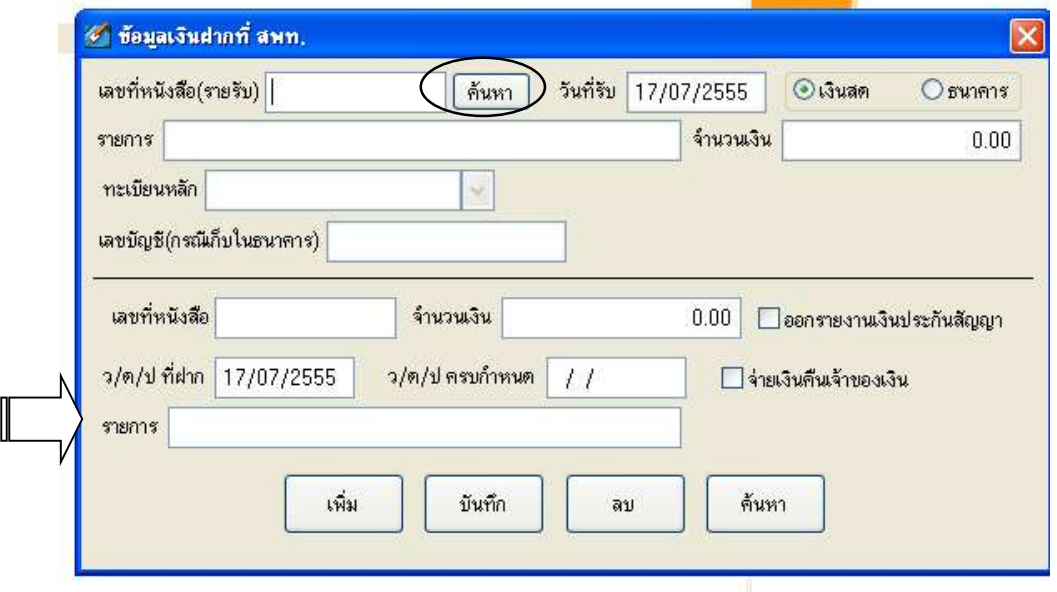

3. การบันทึกเงินประกันสัญญานำฝากกรณีนำฝาก สพป. ก่อนใช้โปรแกรม

 $\,$  3.1 ให้บันทึกการรับเงินที่เมนูข้อมูลการรับเงินก่อน โดยระบุ วันเดือนปี / เลขที่ใบเสร็จรับเงิน ตามรายการ ้ที่เกิดขึ้นจริง โดยสามารถบันทึกวันเดือนปีย้อนหลังตามข้อเท็จจริงที่รับเงินไว้ ระบบจะดำเนินการให้ตาม รายการที่เกิดก่อนหลัง

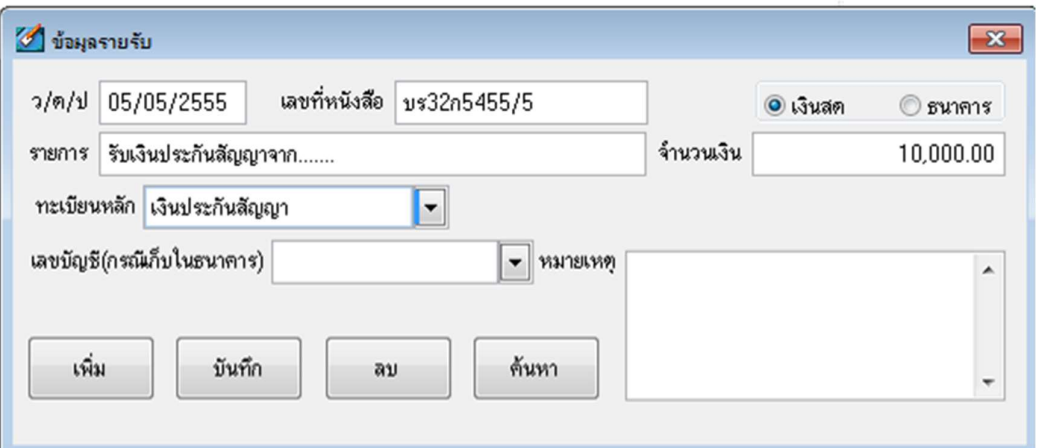

้ 3.2 กรณีไม่สามารถหาเลขที่ใบเสร็จรับเงินได้ ให้ทำบันทึกข้อความเป็นหลักฐานว่ารับไว้ตั้งแต่วันเดือนปี ใด จากนั้นใช้เลขที่ในหนังสือบันทึกข้อความ บันทึกในข้อมูลการรับเงิน แทนเลขที่ใบเสร็จรับเงิน โดย ปฏิบัติเช่นเดียวกับข้อ 1

่ 3.3 เมื่อดำเนินการบันทึกข้อมูลการรับเงินแล้วจึงดำเนินการตามขั้นตอนการบันทึกข้อมูลเงินนำฝากตาม รายละเอียดใน ข้อ ร การบันทึกข้อมูลเงินนำฝาก สพป. โดยเริ่มจากการระบุเลขที่หนังสือรับ แล้วสั่ง ้ค้นหา ระบบจะค้นหาและแสคงรายการที่รับไว้ จากนั้นจึงกรอกข้อมูลการนำฝาก

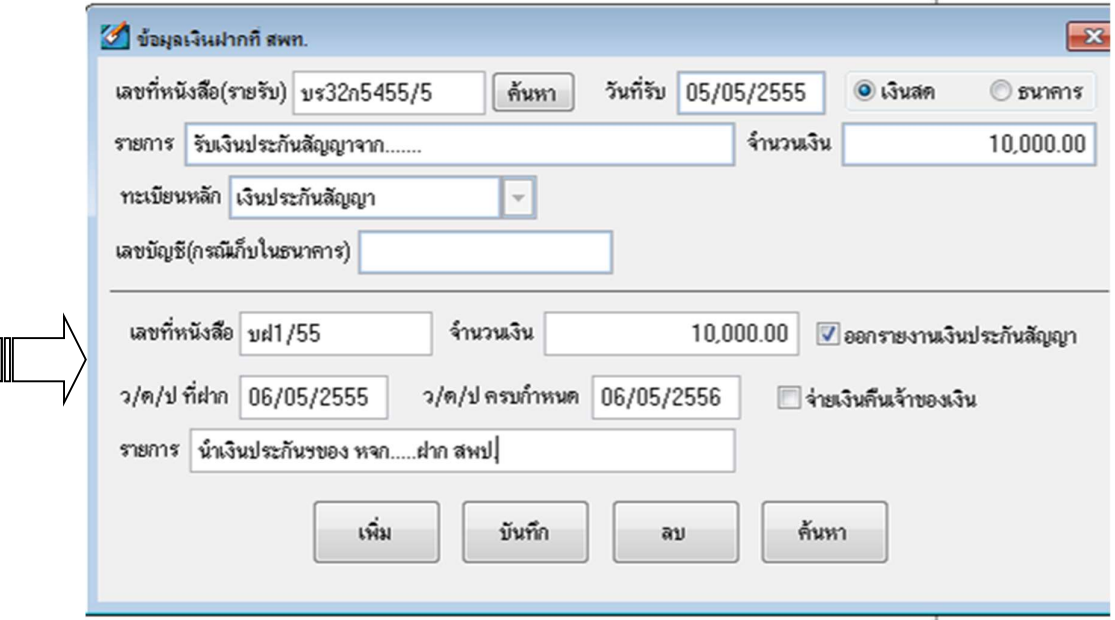

#### 5.2 การบันทึกนําฝากเงินรายได้สถานศึกษา / เงินอุดหนุนอาหารกลางวัน

 $\,$  1. วิธีการบันทึกเหมือนกับการบันทึกนำฝากเงินประกันสัญญา และไม่ต้องคลิก  $\boxtimes\,$  ในช่องออกรายงาน เงินประกันสัญญา

2. กรณีรับเงินรายได้สถานศึกษา เงินอุดหนุนอาหารกลางวัน สะสมไว้หลายครั้งจนเกินอำนาจการ ี่ เก็บรักษาเงิน เมื่อจะนำฝากต้องจัดทำบันทึกข้อความเป็นหลักฐานว่าจะนำฝากจำนวนกี่ยอด แต่ละยอดเป็น เงินเท่าใด แล้วจึงใช้เลขที่ วันเดือนปีในหนังสือบันทึกข้อความ นำไปบันทึกในเมนู ข้อมูลการรับเงิน ึก่อน จึงค่อยมาบันทึกในเมนู ข้อมูลเงินนำฝาก แล้วพิมพ์เลขที่หนังสือ(รายรับ) คลิก "ค้นหา" ้ หมายเหตุ กรณีนำฝากเงินรายใด้สถานศึกษา เงินอุดหนุนอาหารกลางวัน ที่เกินอำนาจการเก็บรักษา ให้นำฝากแยกเป็นก้อนย่อย ๆ เนื่องจากเมื่อถอนคืน ระบบจะจ่ายคืนตามก้อนเงินที่นำฝาก เช่น นำฝาก  $\,$  250,000 เมื่อถอนคืน ระบบจะเรียกข้อมูลเดิมและจ่ายคืนเท่าจำนวนที่นำฝาก 250,000 บาท

#### อาํ นาจการเก็บรักษาเงิน

เงินอุดหนุนอาหารกลางวัน วงเงินเก็บรักษาฝากธนาคาร ไม่เกิน 200,000 บาท เงินรายไดส้ถานศึกษา

> ้วงเงินเก็บรักษาฝากธนาคาร ไม่เกิน 30.000 บาท (นักเรียนไม่เกิน 120 คน) ้วงเงินเก็บรักษาฝากธนาคาร ไม่เกิน 1,000,000 บาท (นักเรียน120 คน ขึ้นไป)

#### ้ 6. ขั้นตอนการจ่ายคืนเงินรับฝากประเภทเงินประกันสัญญา

โดยปกติเงินรับฝากประเภทเงินประกันสัญญา จะมีกำหนดจ่ายคืนให้คู่สัญญาเมื่อครบ ึ กำหนด ดังนั้น เมื่อครบกำหนด ผู้ขาย หรือผู้รับจ้าง จะติดต่อขอรับเงินคืน โดยมีขั้นตอน ดังนี้

(1) โรงเรียนตรวจสอบว่าสิ่งของตามสัญญาไม่ชำรุดบกพร่อง แล้วทำเรื่องขอเบิกถอน เงินประกันสัญญา แจ้งมาที่ สพป. โดย สพป.อาจกำหนดให้ส่งเอกสารเพื่อตรวจสอบความถูกต้องประกอบ ้เช่น สำเนาสัญญา หรือใบตรวจรับพัสดุ เป็นต้น

(2) สพป. จะดำเนินการเบิกจ่ายคืนให้กับ ผู้ขาย หรือผู้รับจ้าง โดยตรง แล้วแจ้งให้ โรงเรียนทราบว่าจ่ายคืนไปเมื่อใด (อาจมี สพป. บางแห่งที่ยังจ่ายผ่านโรงเรียน)

(3) โรงเรียน นำวันเดือนปีที่เบิกคืนนั้นมาบันทึกในระบบ เพื่อให้แสดงสถานะเงินรับฝาก ้ที่มีการจ่ายคืนแล้ว ยอดเงินรับฝากจะปรากฏในทะเบียนคุมเงินตามสถานะของเงินที่นำฝาก เช่น นำฝาก จากเงินสด ยอดเงินที่เบิกคืนจะเพิ่มยอดในช่องเงินสดเท่าจำนวนที่เบิกคืน และเพิ่มยอดในรายงานเงิน ้คงเหลือประจำวันในจำนวนเงินที่เท่ากัน

(4) ให้จัดทำบันทึกข้อความเสนอผู้บริหารสถานศึกษา เพื่อทราบว่าโรงเรียนได้ ้ คำเนินการเบิกถอนเงินจาก สพป. และสพป. ได้โอนเข้าบัณชีผ้มีสิทธิแล้วตามวันเดือนปี ที่ สพป. แจ้ง แล้ว นำบันทึกข้อความดังกล่าวที่ระบุเลขที่เอกสารไว้ บันทึกการตัดจ่ายในข้อมูลการจ่ายต่อไป โดยการ ปรับปรุงตัดจ่ายต้องเป็นวันถัดจากวันที่ถอนคืนเงินจาก สพป.

7. วิธีการบันทึกข้อมูลเมื่อมีการจ่ายคืนเงินฝากประกันสัญญา

 $(1)$  ดับเบิ้ลคลิกที่เมนู  $1.5$  ข้อมูลเงินนำฝาก สพท.  $\Box$ ा. จัดการข้อมูล - ∏ 1.1 ข้อมูลรายรับ ี 1.2 ข้อมูลรายจ่าย ่ ∏ 1.3 ข้อมูลเงินยืม ๎— 1.4 ข้อมูลการคืนเงินยืม ∭ี่ 1.5 ข้อมลเงินนำฝาก สพท.  $\frac{1}{2}$  2. รายงาน ษ้ - © 3.ข้อมูลระบบ

23 4.ออกโปรแกรม

(2) ค้นหาข้อมูลจากเลขที่หนังสือ(รายรับ) ก่อนโดยพิมพ์เลขที่หนังสือ(รายรับ) แล้วคลิก "ค้นหา" หรือจะค้นหาจากเลขที่หนังสือนำฝากด้านล่างก็ได้ (สามารถเลือกใช้อย่างใด อย่างหนึ่ง ตามสะดวก)

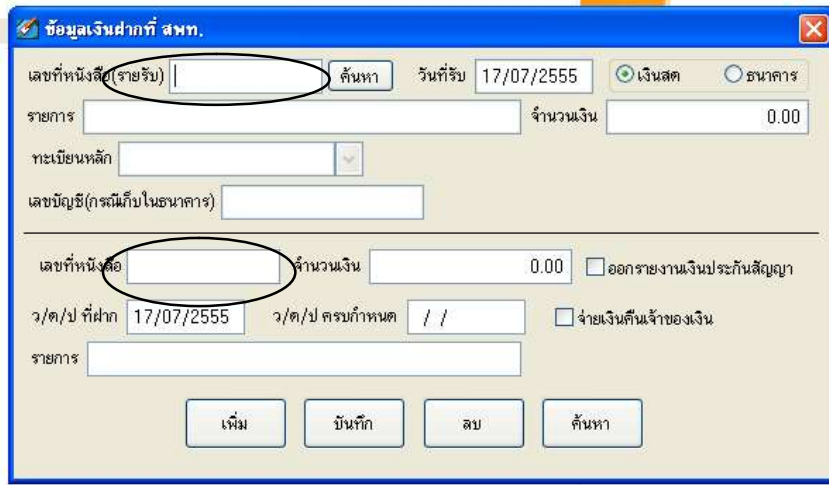

 $\left( \mathbf{\hat{S}}\right)$  ให้  $\left\| \mathbf{V}\right\|$  หน้า "จ่ายเงินคืนแจ้าของ" แล้วระบุวันที่คืน แล้วกดปุ่ม บันทึก

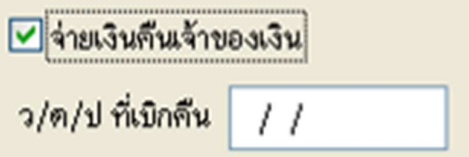

(4) จากนั้นยอดเงินจะกลับคืนเข้าบัญชีในระบบ ให้นำบันทึกข้อความการปรับปรุงตามที่อธิบาย ไว้ในข้อ 6 (4) มาบันทึกที่เมนู ข้อมูลการจ่าย เพื่อลดยอดเงินสดที่ระบบเพิ่มยอดไว้ให้หมดไป

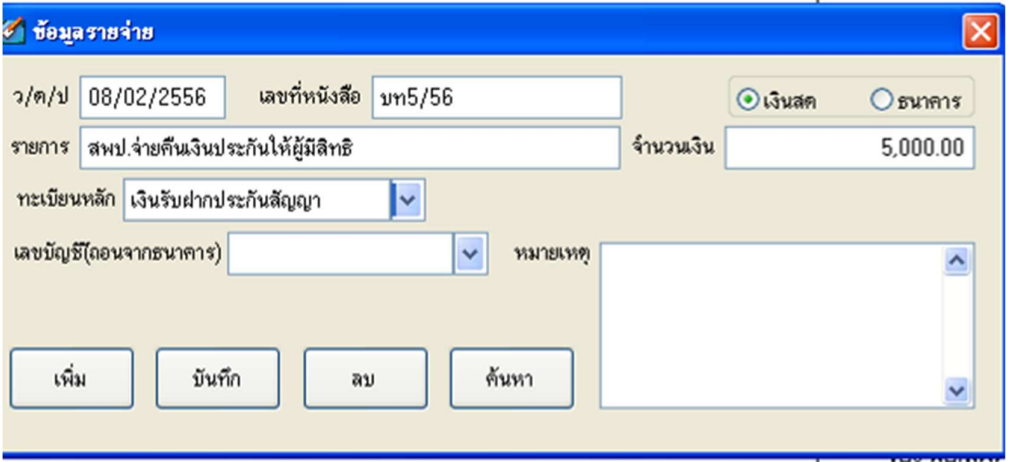

#### Š. วิธีการบันทึกกรณีเบิกถอนเงินรับฝาก ประเภทเงินรายได้สถานศึกษา เงนิอุดหนุนอาหารกลางวัน

คำเนินการเช่นเดียวเช่นเดียวกับการจ่ายคืนเงินฝากประกันสัญญา ตามข้อ  $7 (1) - (3)$ 

(ข้อ 4 ไม่ต้องดำเนินการเนื่องจากตามข้อเท็จจริง สพป. จะจ่ายเงินกลับคืนให้โรงเรียน ดังนั้น เมื่อบันทึกครบ 3 ขั้นตอนถือว่าคำเนินการเสร็จสิ้นสมบูรณ์แล้ว)

## การแก้ไขเปลี่ยนแปลงข้อมูลกรณีบันทึกผิดพลาด

1. กรณีที่ต้องการจะลบหรือแก้ไขข้อมูล ต้องค้นหาข้อมูลก่อน ดังนี้ - ระบุเลขที่หนังสือ แล้วกดปุ่มค้นหา

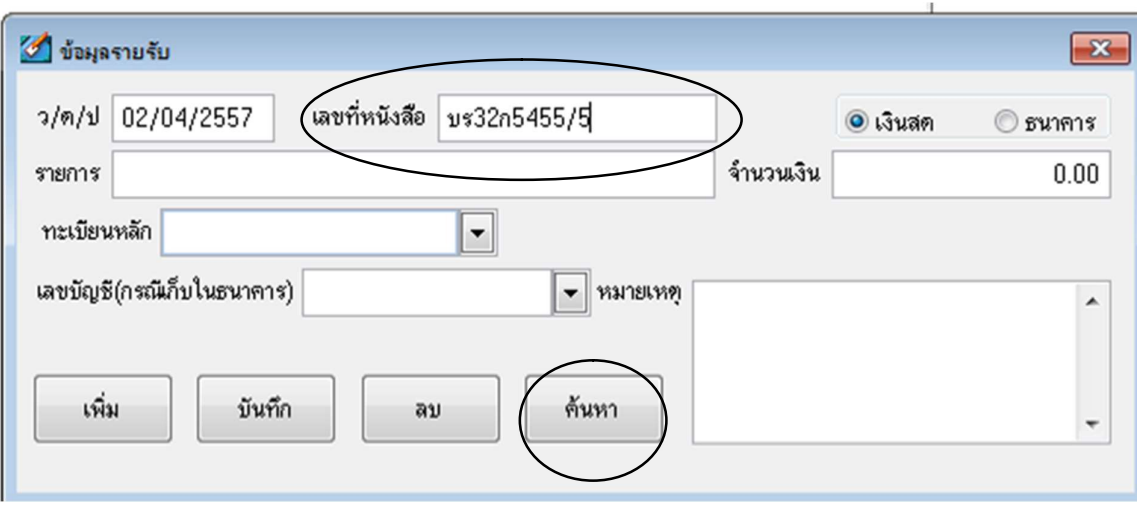

- ในกรณีที่มีข้อมูล จะพบข้อมูลปรากฏขึ้นมา

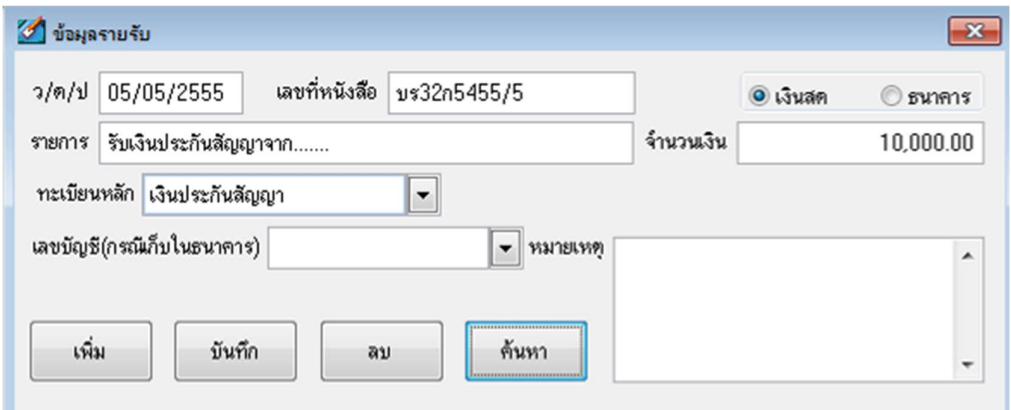

-กรณีไม่มีข้อมูล (ระบุเลขที่หนังสือไม่ถูกต้อง) ระบบจะแสดงข้อความ "ไม่พบข้อมูล"

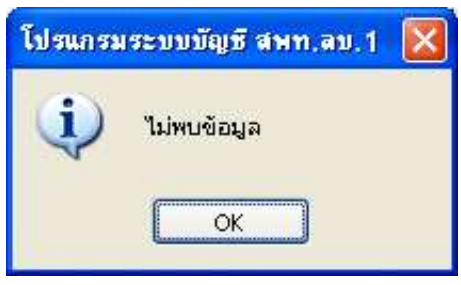

2. เมื่อพบข้อมูลที่ต้องการ ให้แก้ไขข้อมูลให้ถูกต้อง เช่น ยอดเงินไม่ถูกต้อง วันเดือนปีไม่ถูกต้อง หรือระบุทะเบียนไม่ถูกต้อง ให้แก้ไขแล้วสั่งบันทึกใหม่ หรือหากระบุเลขที่หนังสือไม่ถูกต้อง ให้สั่ง "ลบ" ระบบจะคำเนินการแก้ไขข้อมูล

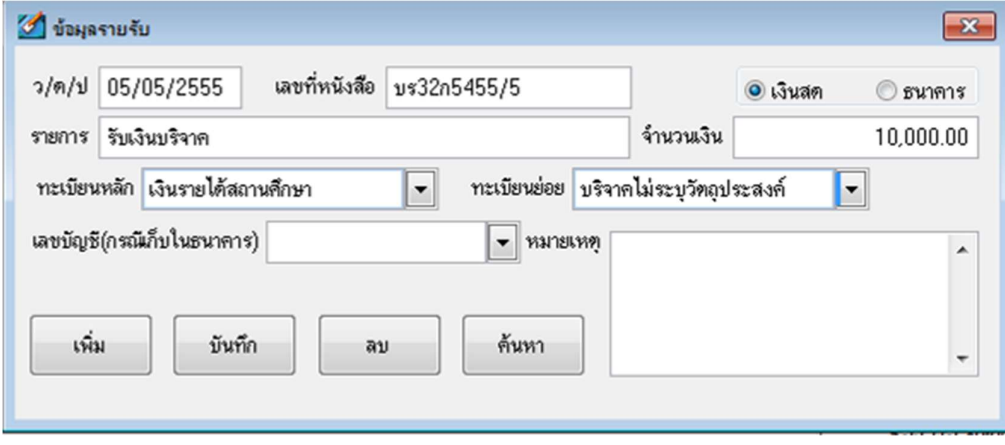

3. เมื่อแก้ไขแล้วสั่งบันทึก ระบบจะถามว่า "พบเลขที่หนังสือในระบบต้องการแก้ไขหรือไม่" ให้ คลิก Yes

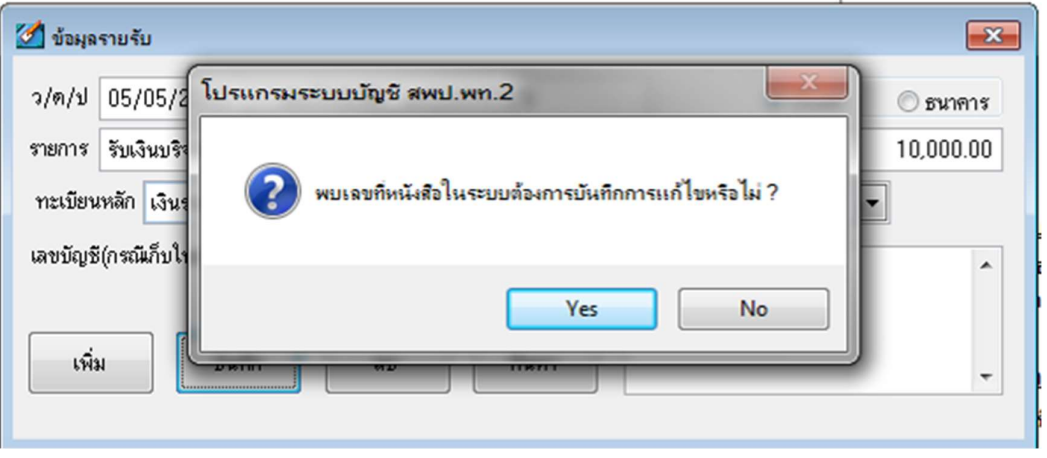

4. เมื่อตอบ yes ระบบจะแสดงข้อความว่า "บันทึกการแก้ไขเรียบร้อยแล้ว" ให้คลิก ok

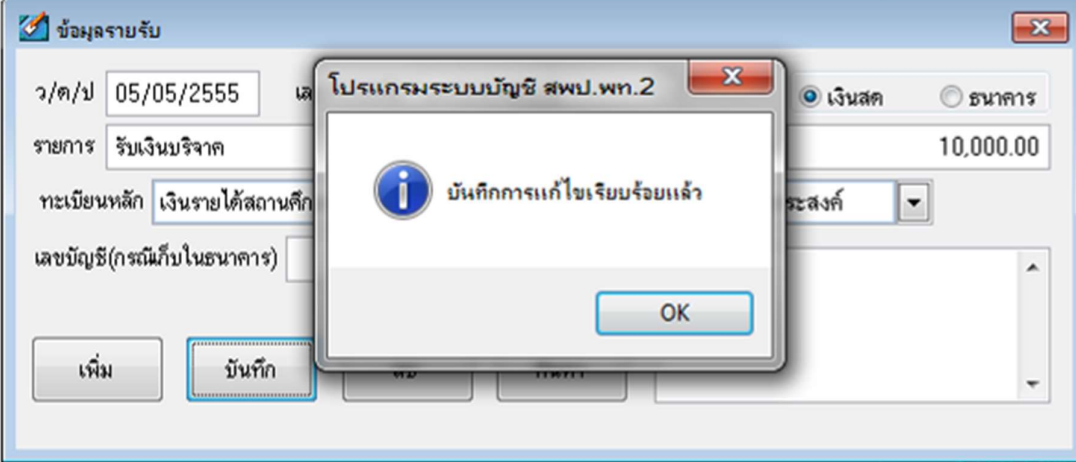

## การสํารองข้อมูล

1. ให้คับเบิ้ลคลิกที่เมนู 3.1 สำรองข้อมูล โปรแกรมจะให้เลือก Folder สำหรับเก็บข้อมูล ซึ่งข้อมูล ที่สำรองจะเป็น Zip ไฟล์หลังจากสำรอง คือ FIN\_ Education.zip ซึ่งเป็นชื่อไฟล์ที่ใช้ในการเรียกคืนข้อมูล หากต้องการเปลี่ยนชื่อก็ได้แต่เมื่อจะเรียกคืนข้อมูลกลับสู่ระบบท่านต้องเปลี่ยนชื่อกลับมาเป็นชื่อนี้

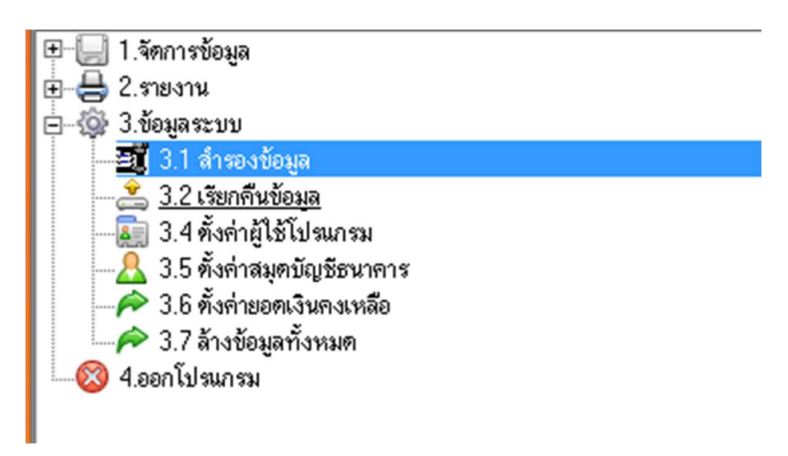

2.โปรแกรมจะให้เลือก Folder สำหรับเก็บข้อมูล ควรเลือกเก็บข้อมูลใน Data D หรือ F เพื่อ ป้องกันข้อมูลสูญหายกรณีคอมพิวเตอร์มีปัญหา เมื่อเลือกที่เก็บข้อมูลแล้วให้ คลิก OK

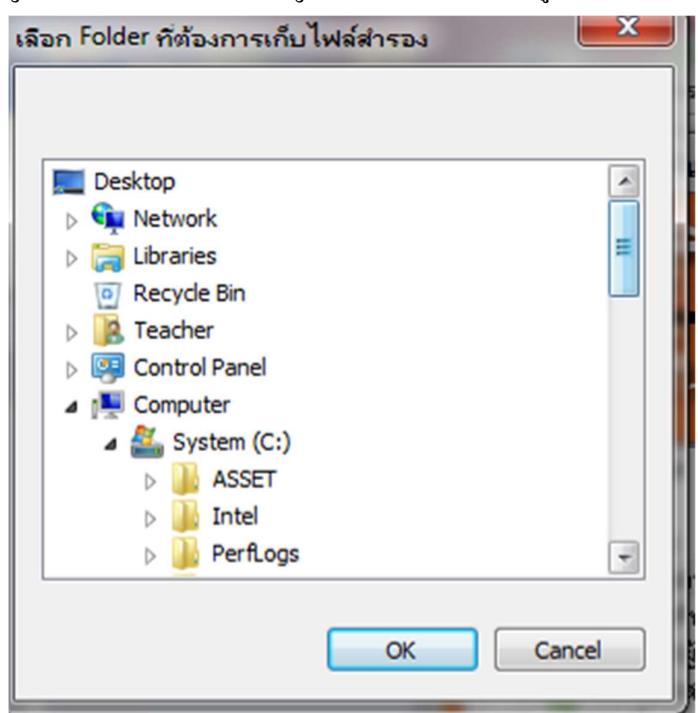

- 19 –

3. ระบบจะแสดงข้อความ สำรองข้อมูลเรียบร้อย ให้คลิก OK อีกครั้ง

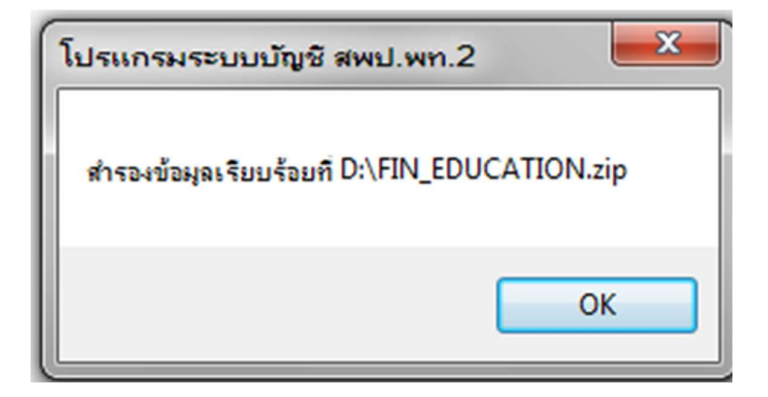

4. โปรแกรมจะสร้างไฟล์ fin\_education.zip ขึ้นมา ดังรูป

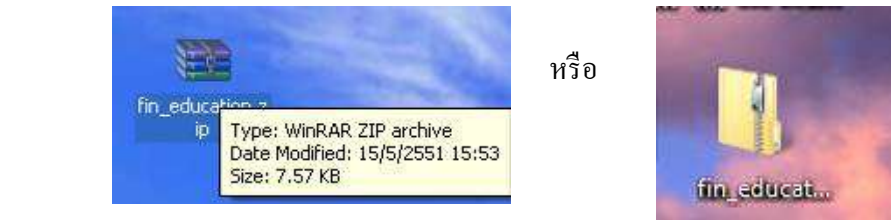

5. การใช้ข้อมูลที่สำรองต้องใช้กับโปรแกรมโดยวิธีการเรียกคืนข้อมูลเท่านั้น ไม่สามารถเปิด ข้อมูลที่สำรองโดยไม่ผ่านโปรแกรม

## วิธีการเรียกคืนข้อมูล

1. ดับเบิ้ลคลิกที่เมนู 3.2 เรียกคืนข้อมูล โปรแกรมจะให้ค้นหาไฟล์

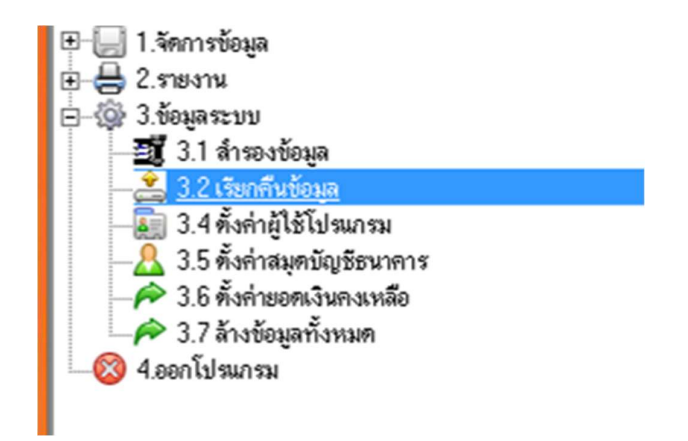

 $\,$  2. ให้ดับเบิ้ลคลิกที่ไฟล์ fin\_education.zip โปรแกรมจะทำการเรียกคืนข้อมูล

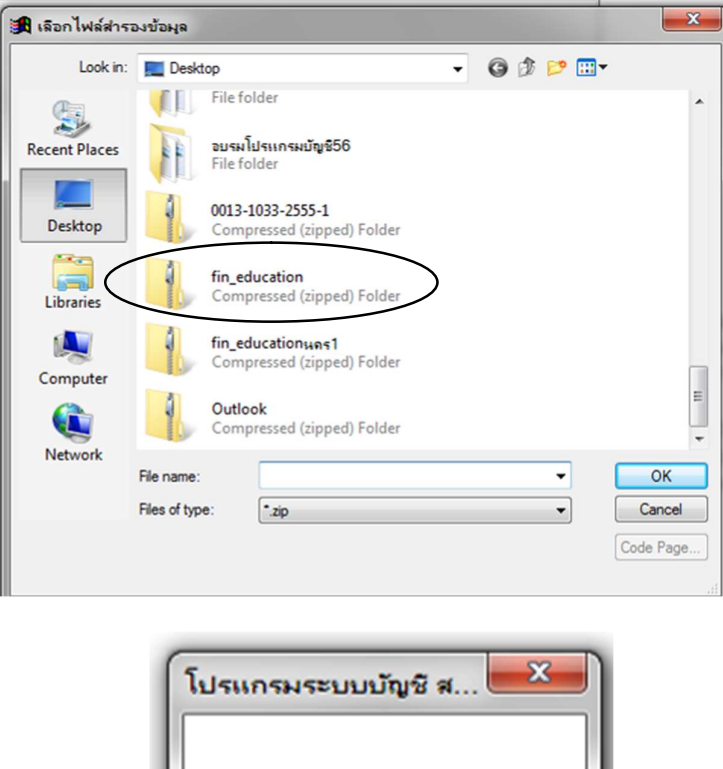

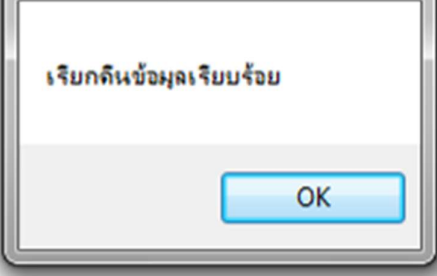

## การล้างข้อมูล

กรณีที่ต้องการล้างข้อมูลของระบบทั้งหมด ให้เลือกที่เมนู 3.8 ล้างข้อมูลทั้งหมด ซึ่งจะมี

ผลให้ข้อมูลทุกรายการที่บันทึกจะถูกลบจากโปรแกรมทุกรายการ

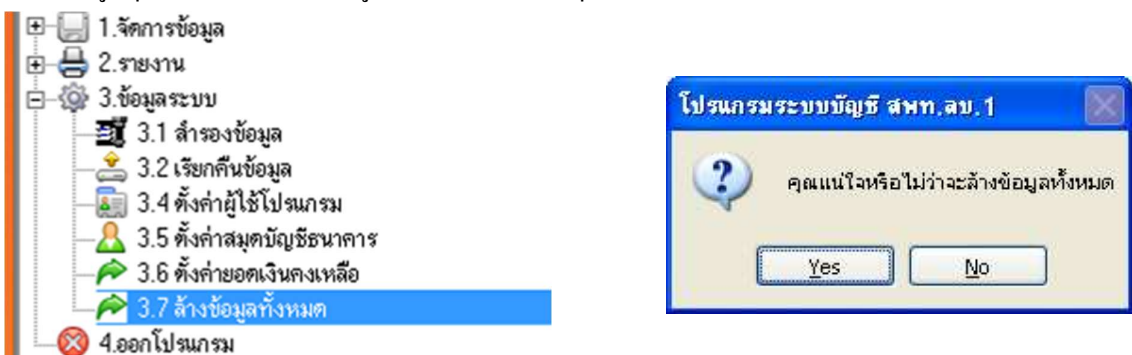

## การเรียกดูข้อมูลและการพมิพ ์

1. ให้คลิกที่ เมนู 2 รายงาน จะปรากฏประเภทรายงานต่าง ๆ ให้เลือก

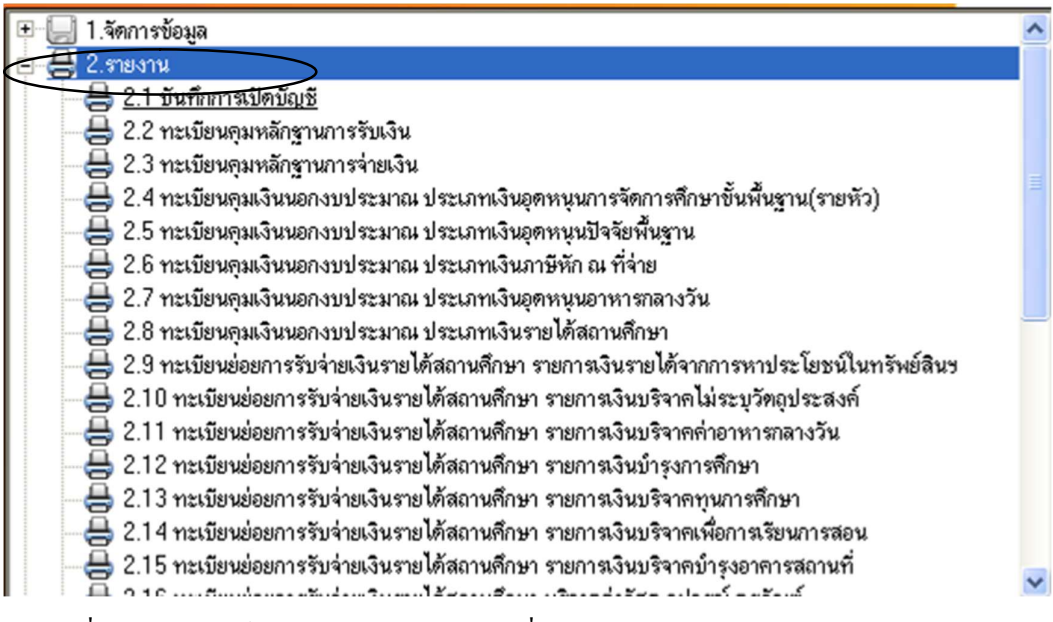

2. เมื่อต้องการพิมพ์ ให้เลือกประเภทรายงานที่ต้องการ เช่นเลือกทะเบียนคุมหลักฐาน

การรับเงิน ให้ดับเบิ้ลคลิกที่ 2.2

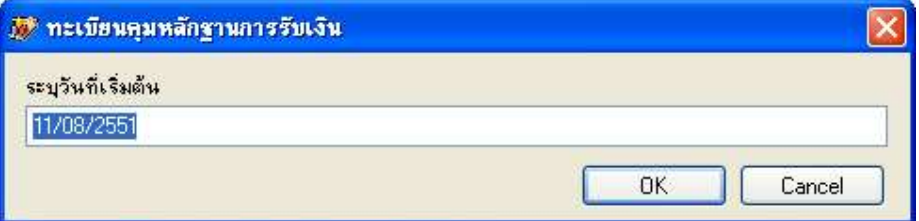

ระบุวันที่เริ่มต้น (วันที่ต้องการจะเรียกดูข้อมูลหรือวันที่จะพิมพ์) คลิก OK

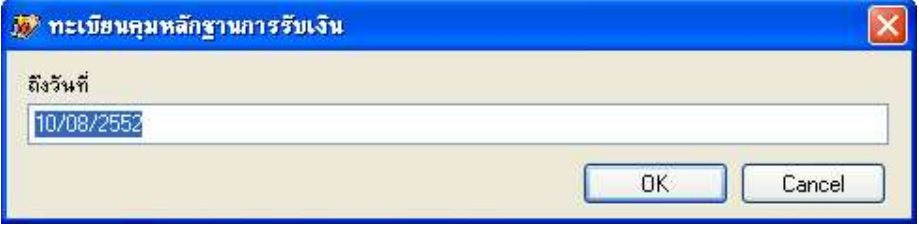

ระบุวันที่สิ้นสุด (วันที่ต้องการเรียกดูข้อมูลสุดท้าย) คลิก OK

จะปรากฏ รายงานทะเบียนคุมหลักฐานการรับเงินในช่วงวันเดือนปีที่ระบุ

ึกรณีเรียกดูหรือพิมพ์รายงานเงินคงเหลือประจำวัน ให้ระบุเฉพาะวันที่ที่ต้องการ เมื่อต้องการพิมพ์ให้ คลิกที่สัญลักษณ์เครื่องพิมพ์

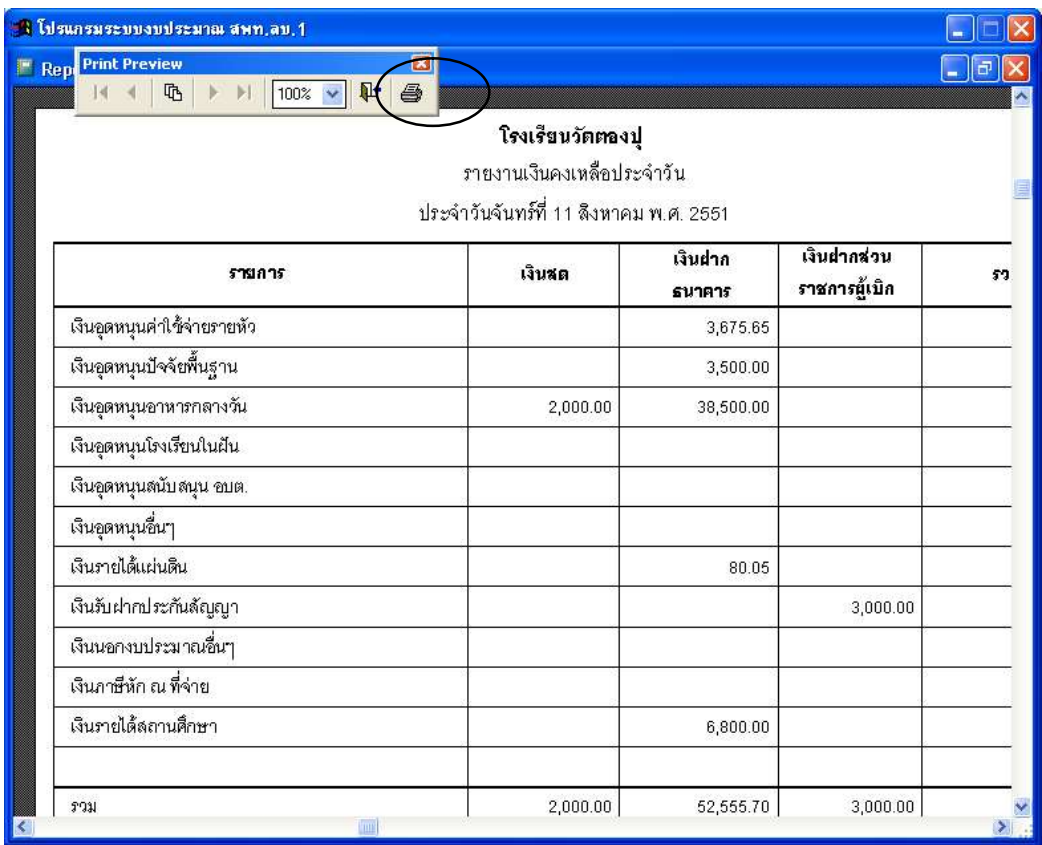

#### ข้อแนะนําในการพมิพ์

- 1. ควรพิมพ์บันทึกการเปิดบัญชีครั้งแรกเพื่อเสนอผู้บริหารลงนามรับทราบ
- 2. ควรพิมพ์รายงานเงินคงเหลือประจำวัน ทุกวันที่มีการบันทึกการรับ หรือจ่ายเงิน เพื่อให้ ผู้เกี่ยวข้องลงลายมือชื่อไว้เป็นหลักฐาน และเก็บใส่แฟ้มเรียงลำดับตามวันที่เพื่อสะดวกในการ ตรวจสอบ

s. วันใดที่มีเงินสดคงเหลือในมือ เมื่อจัดพิมพ์รายงานเงินคงเหลือประจำวันแล้ว ให้พิมพ์บันทึก การรับเงินเพื่อเก็บรักษา ควบคู่กันไว้ด้วย

4. การพิมพ์ทะเบียนประเภทต่าง ๆ ควรพิมพ์อย่างน้อยเดือนละ 1 ครั้ง โดยระบุวันที่ในช่วงของ เดือนนั้น ๆ เช่น ระบุวัน เริ่มต้น 01/10/2556 ถึงวันที่ 31/10/2556 จะใด้รายงานในทะเบียน ้ตั้งแต่วันที่ 1-31 ตุลาคม 2556 เป็นต้น

5. จดัเก็บรายงานเขา้แฟ้มโดยแยกประเภทรายงาน ไดแ้ก่ทะเบียนคุมแต่ละประเภท รายงานเงิน ึ คงเหลือประจำวัน และบันทึกการเก็บรักษาเงิน

## ึการแก้ไขข้อขัดข้องในการใช้งานอื่น ๆ

- 1. การพิมพ์ข้อมูลวันเดือนปี ให้นำเคอร์เซอร์วางหน้าข้อความแล้วพิมพ์ต่อเนื่อง ไม่ต้องลบ
- 2. การพิมพ์ข้อมูลต่าง ๆ ที่ต้องกรอกต่อเนื่องกัน แนะนำให้ใช้ Enter หากใช่เมาท์คลิกวางอาจมีปัญหาใน การพิมพจ์าํนวนเงิน

3. เลขที่เอกสารเป็นสิ่งสำคัญ ควรกรอกทั้งตัวเลขตัวหนังสือต่อเนื่องโดยไม่ใส่จุดหรือวรรค เพื่อค้นหาได้ สะดวก

้ 4. กรณีเผลอลบเครื่องมือในการพิมพ์ เมื่อเปิดรายงานแล้วไม่มีเครื่องมือสำหรับพิมพ์ หรือดูหน้ารายงาน หน้าอื่น ๆ ให้คลิกขวาที่หน้าจอรายงาน จะปรากฏจอภาพตามรูปภาพด้านล่างให้เลื่อนเมาท์มาที่ "Toolbar" แล้วคลิก เครื่องมือจะกลับมาเหมือนเดิม

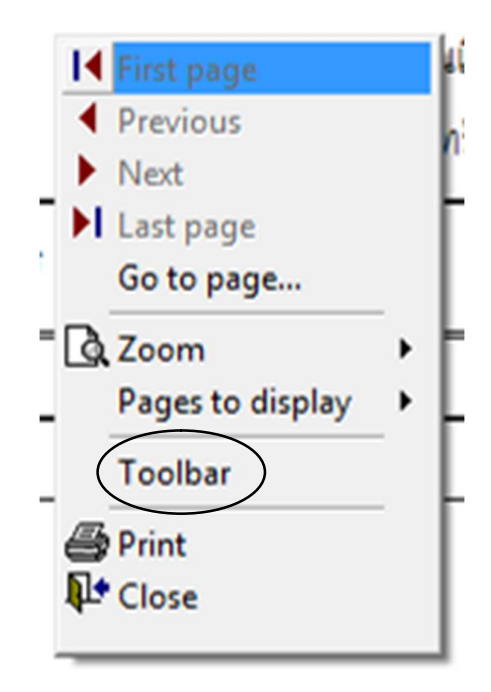

## กรณมีีปัญหาในการติดตÊังโปรแกรม

เช่น ใช้ Windows 7 แล้วไม่สามารถติดตั้งโปรแกรมระบบบัญชีได้ หรือติดตั้งได้ แต่เมื่อใช้งานแล้วพิมพ์ รายงานไม่ได้ สาเหตุที่ตรวจสอบพบคือ

- 1. การติดตั้งโปรแกรม Windows ไม่สมบูรณ์ ขอให้นำเครื่องลงโปรแกรมใหม่โดยแจ้งกับผู้ลงโปรแกรม ว่าให้ลงโปรแกรม Windows ให้ครบถ้วนสมบูรณ์ เนื่องจากหาก Zip ไฟล์แล้วมาลงจะทำให้โปรแกรม บญั ชีทาํงานไดไ้ม่สมบูรณ์
- 2. หากไม่ได้เกิดจากระบบปฏิบัติการ Windows ให้ลองคลิกเมาท์(ขวา) ที่ Shotcut

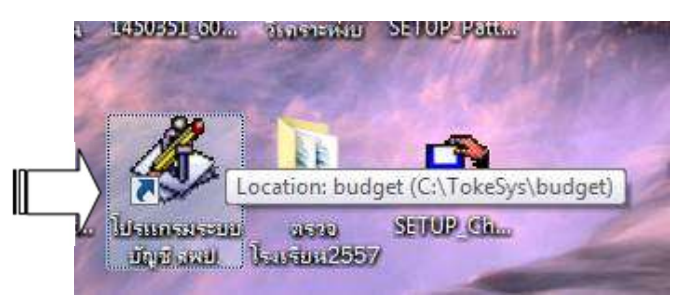

3. คลิกที่ Properties

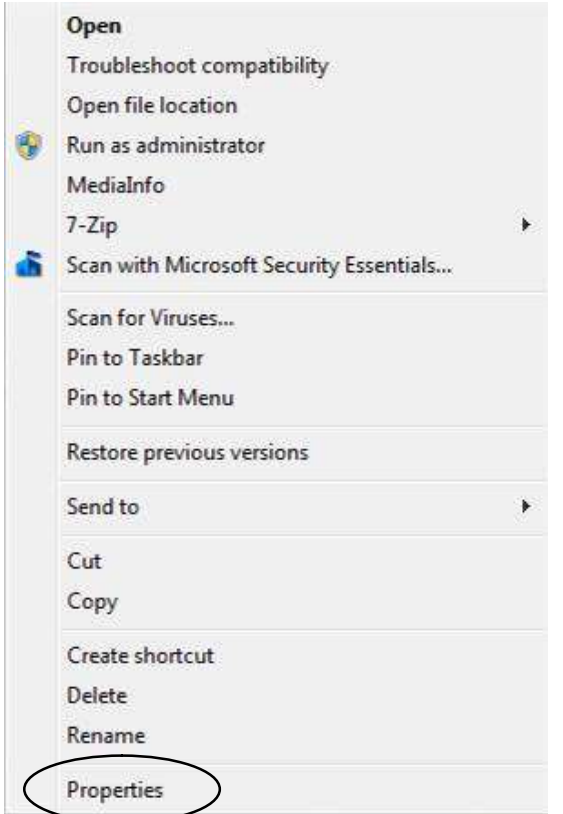

4.คลิก Compatibility  $\, > \,$  คลิก  $\Box$  Run this program as an administrator  $\, > \,$  OK

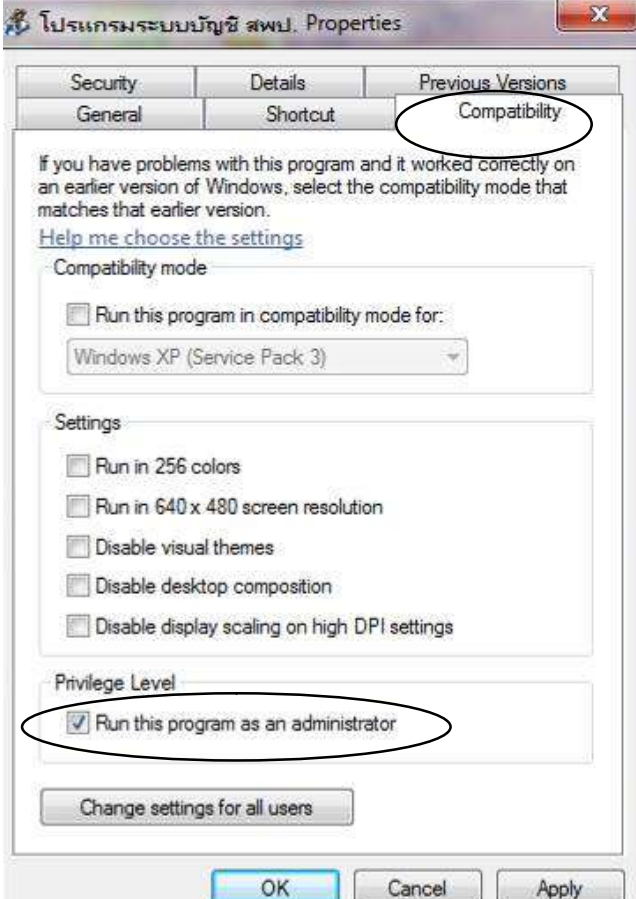